**Manage Folders** 

This manual provides instructions on how to Manage Folders (create, rename, grant access to and delete) on fileservers by using the UMRA Form *Manage Folders*.

Start the **UMRA Forms** application by double clicking the shortcut on your desktop.

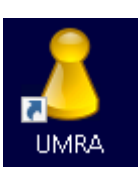

In the left pane you'll find all the Forms that are available to you.

Click on *Manage Folders* to load the form.

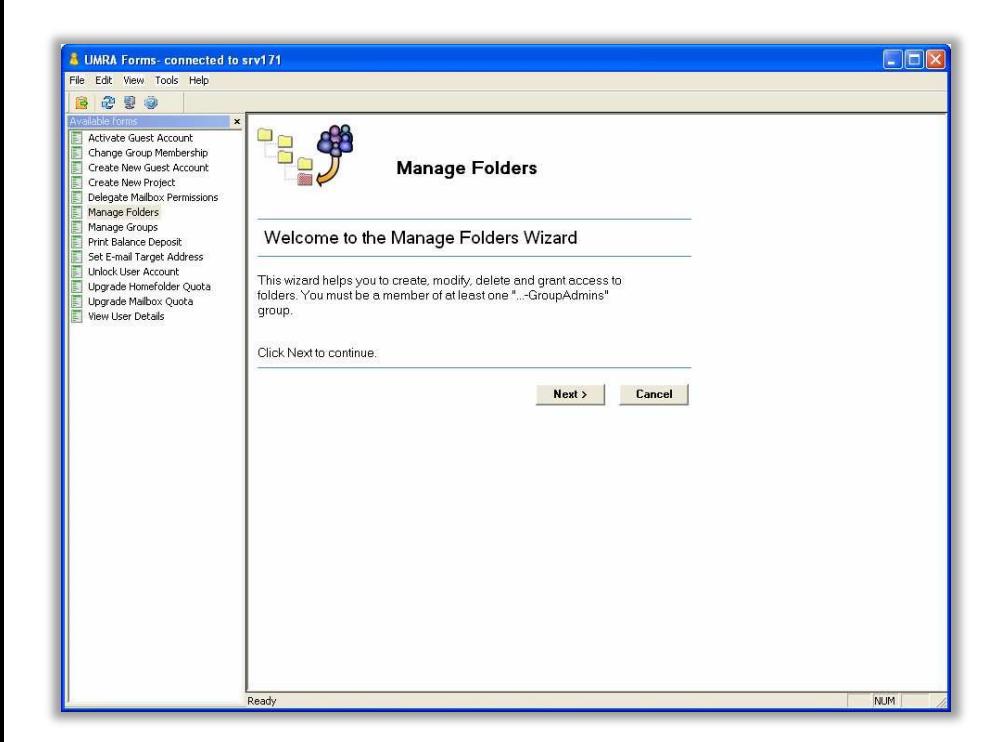

Click on the *Next* button to continue.

**Manage Folders** 

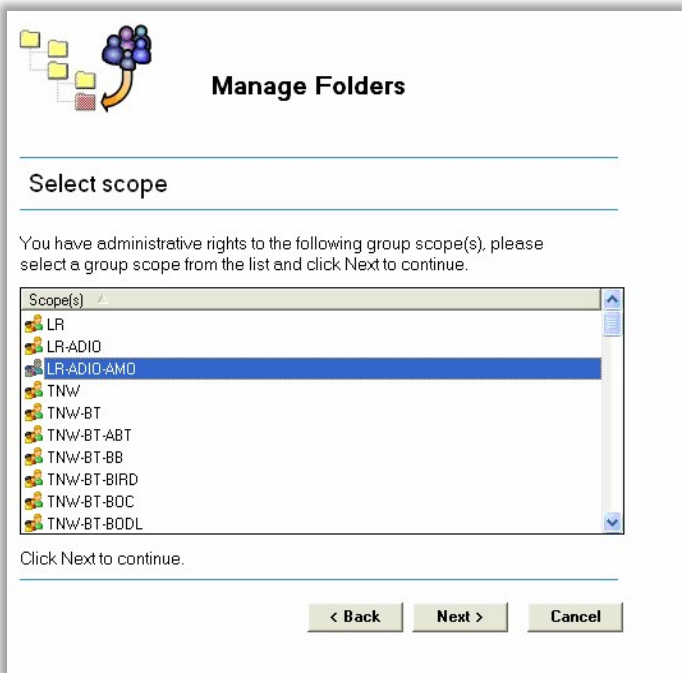

What you see now is a list of so called group scopes that you're allowed to manage. Most of the time there will be fewer scopes visible in this window.

Select the desired scope and click *Next* to continue.

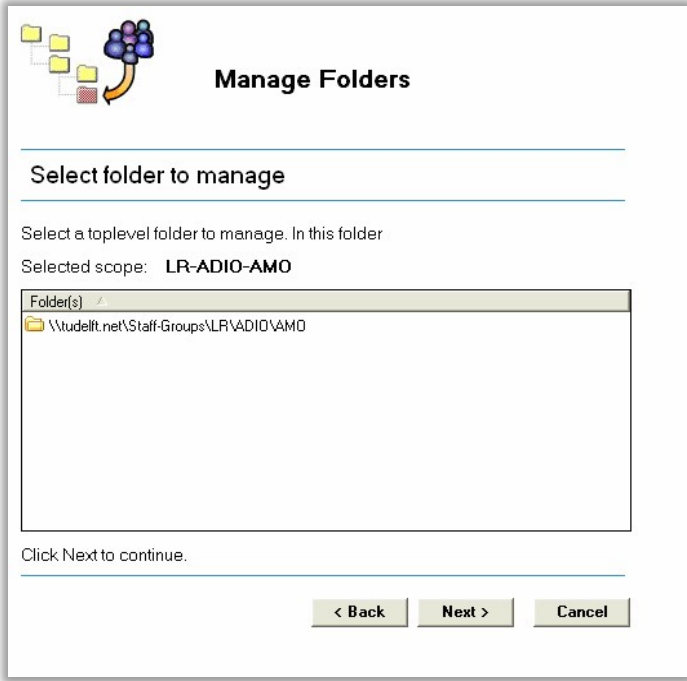

#### **Manage Folders**

Select a parent folder for which you want to manage subfolders and click *Next*. In this list folders that start with '\LR\ADIO\AMO' on any of the fileservers: bulk, student or staff, will be shown.

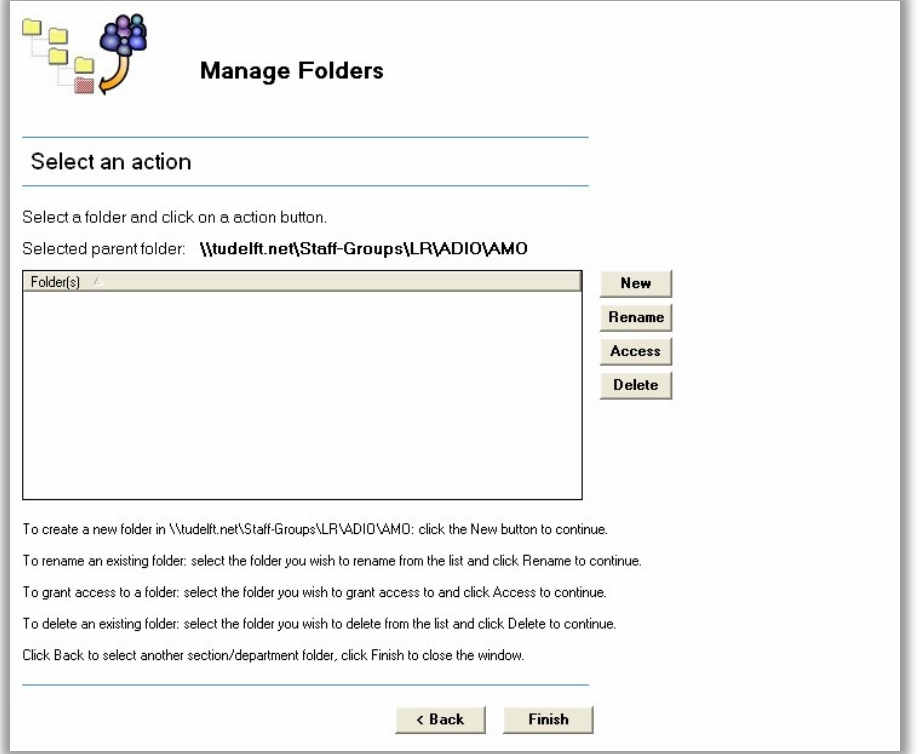

There are four action buttons available in this window:

*New* **:** For creating a new subfolder in the selected parent folder.

*Rename* **:** For renaming existing folders.

Access : For granting or revoking access to folders.

**Delete :** For deleting the selected functional folder. Be aware that deletion of folders is permanent!

#### **New**

Click the *New* button, the following window will appear:

**Manage Folders** 

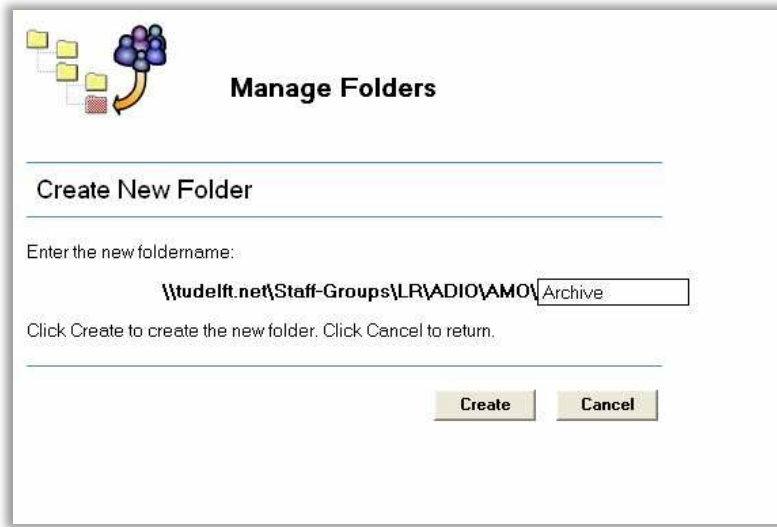

Enter the name for the new folder to create. Notice that the first part of the folder(path) name has already been filled in and cannot be changed.

Click *Create* to actually create the folder on the fileserver.

**NOTE:** At the same time three local security (or permission) groups are created in the ADS environment. One group for **change** permissions, one group for **read** permissions and one for **list** permissions. These groups, each with according permissions, are applied to the newly created folder.

*Example of local groups in the ADS environment*

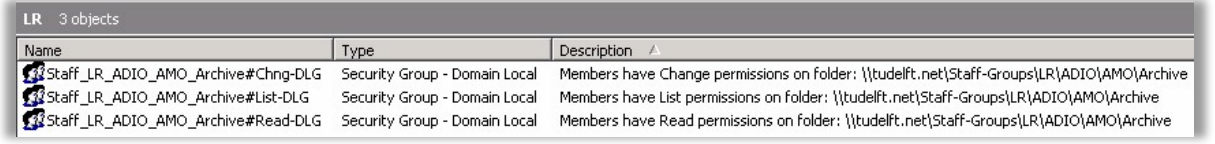

**Manage Folders** 

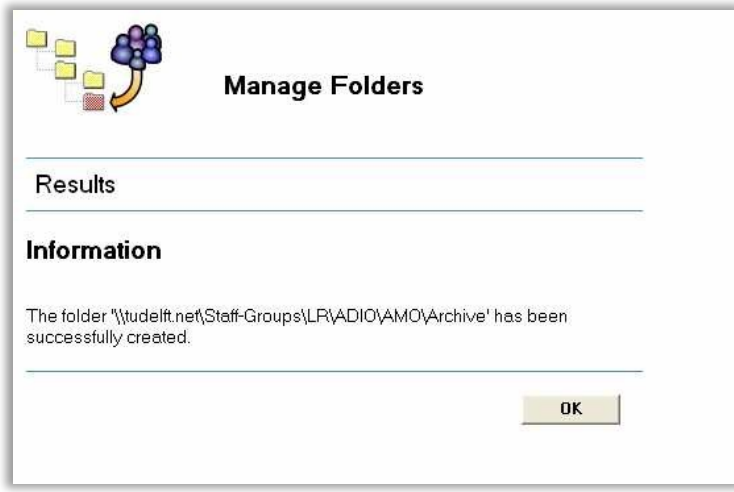

Click *OK* to return tot the *Folder actions* window.

#### **Rename**

Select the folder you wish to rename and click the *Rename* button, the following window will appear:

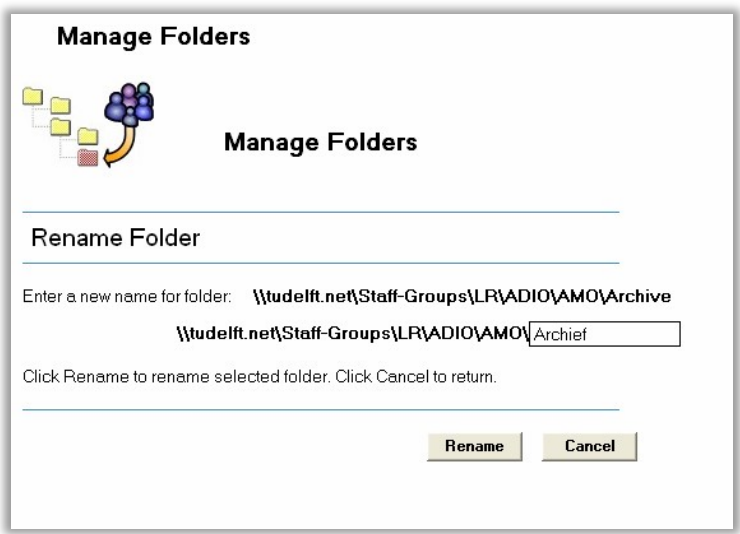

Click *Rename* to apply the new name to the selected folder.

**NOTE:** At the same the three local security (or permission) groups will be renamed in the ADS environment.

**Manage Folders** 

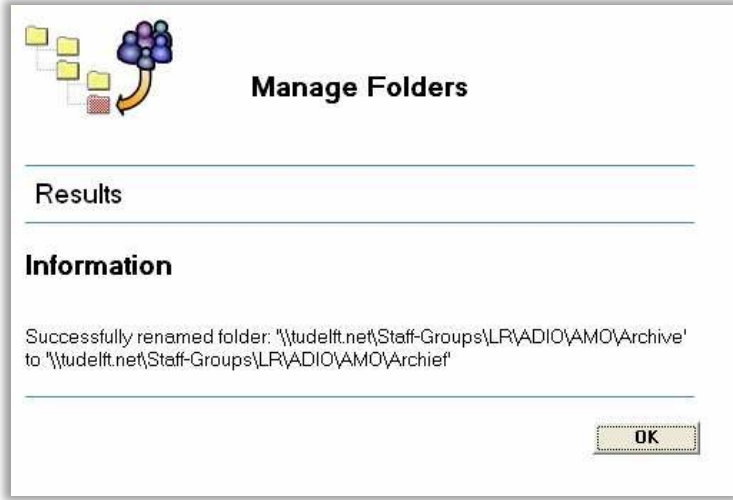

Click *OK* to return tot the *Folder actions* window.

#### **Access**

Select the folder for which you wish to change access permissions and click the *Access* button, the following window will appear:

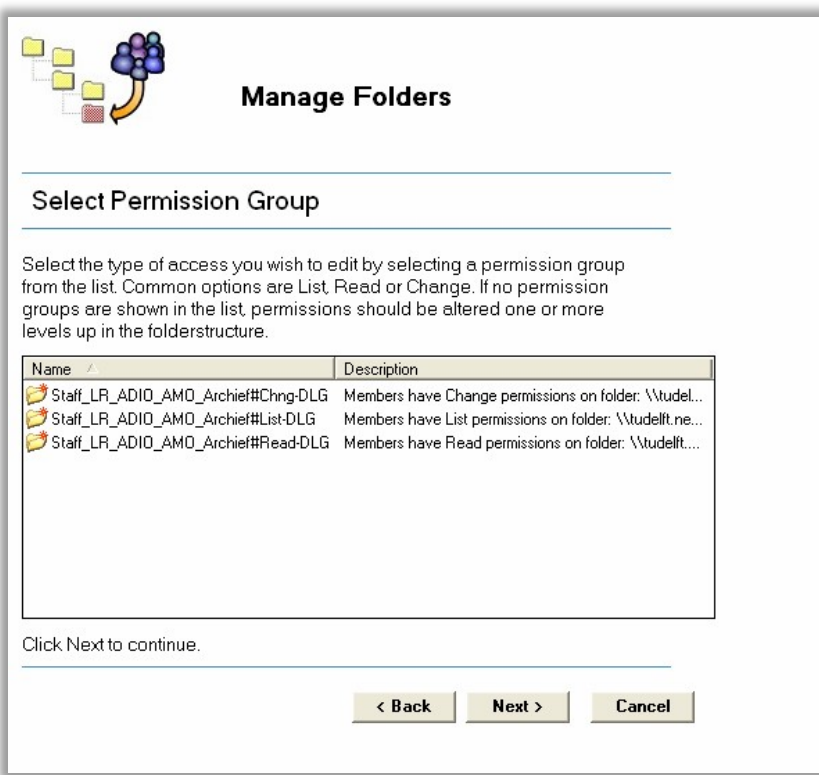

**Manage Folders** 

**NOTE:** If the selected folder is created manually (not using UMRA), no permission groups will be visible here. In this case you should select one folder up in the folder structure for managing access permissions or rename the folder without permission groups, create a new one with permission groups and copy the data manually to the new folder.

Select the type of permission that you wish to grant or revoke by selecting the according security group from the list. Click *Next* to continue.

In the next window you will be able to grant or revoke access to the selected folder by adding or removing global groups to the selected permission group (Change, Read or List).

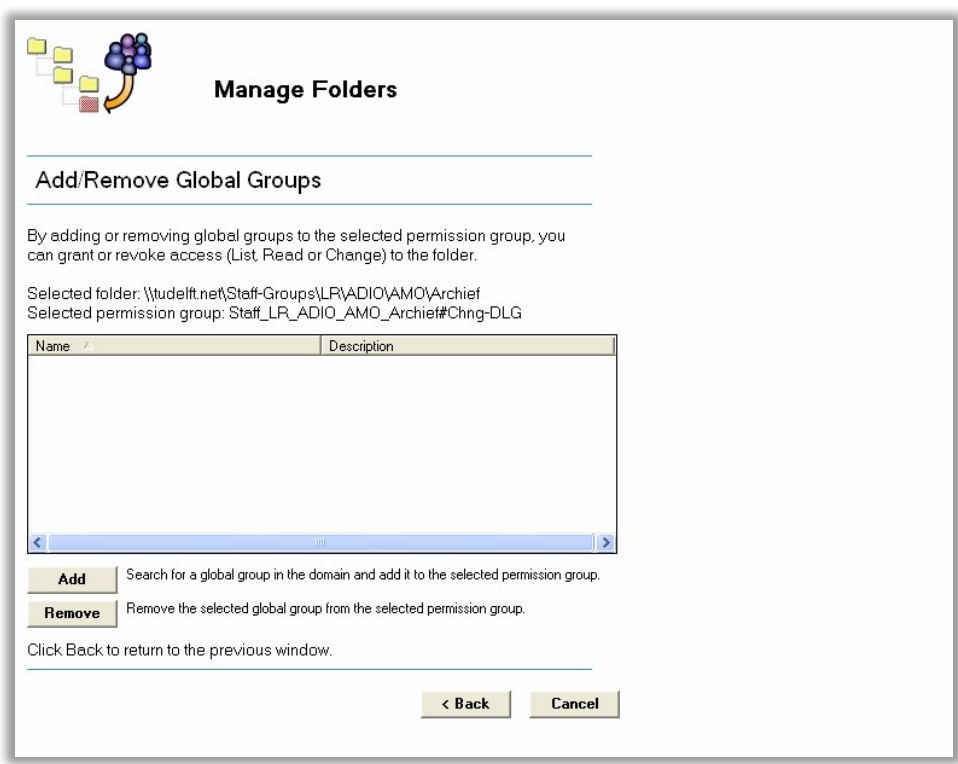

Click *Add* to add a global group to the selected permission group.

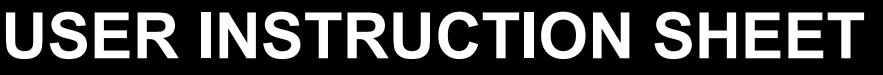

**Manage Folders** 

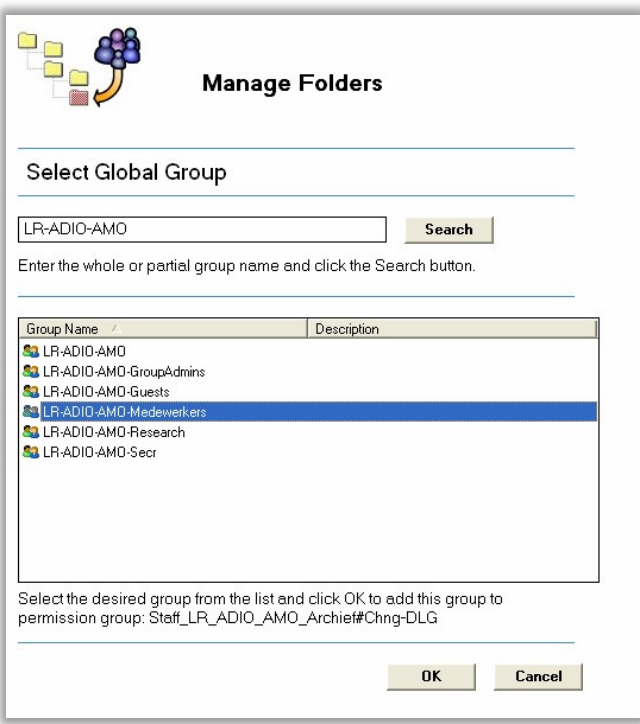

Enter the whole or partial group name and click *Search*. Select the group that you wish to grant access to the folder (in this case change access) and click *OK* to continue.

**NOTE:** Notice that the search field is pre-populated with the earlier selected group scope. Although it is not advisable, it is possible to clear this value and enter a new scope instead.

**Manage Folders** 

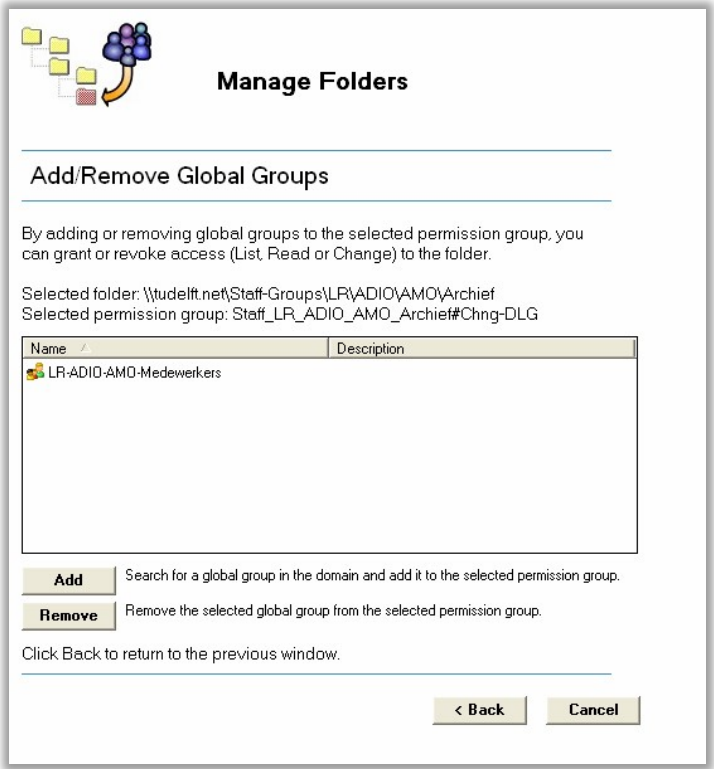

To revoke access for a group, simply select the group from the list and click *Remove*. Notice that adding and removing groups is carried out instantly.

Click *Back* to return to the *Folder Actions* sheet.

**NOTE:** You cannot grant access to users directly by using the *Manage Folders* function. You should use global groups for this purpose. You can create global groups by using the *Manage Groups* function and ultimately add users with the *Change Group Membership* function. **Delete**

Select the folder you wish to delete and click the *Delete* button.

**Manage Folders** 

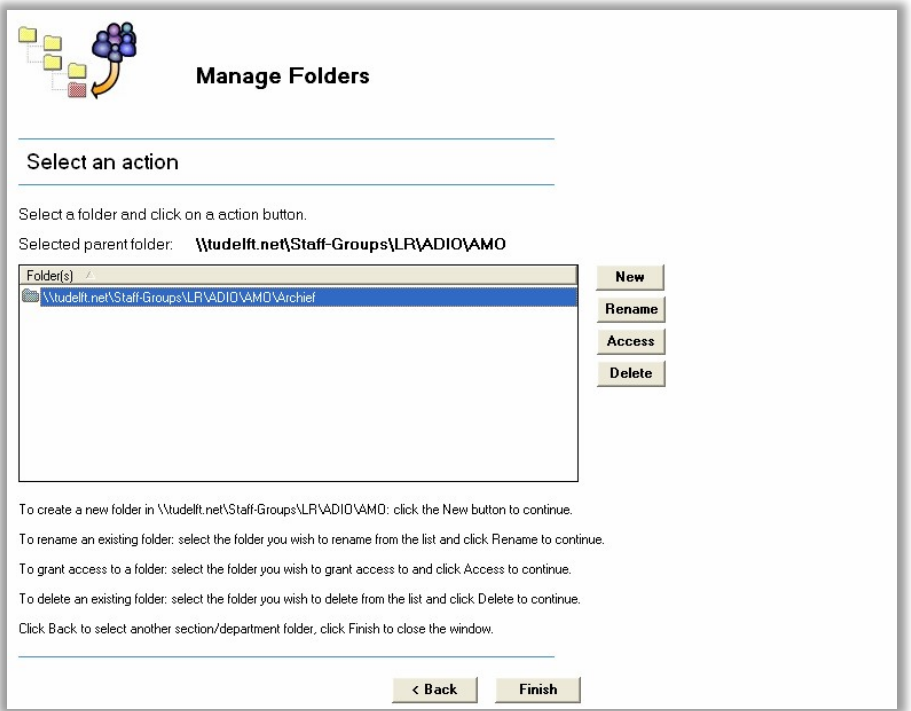

The following window will appear.

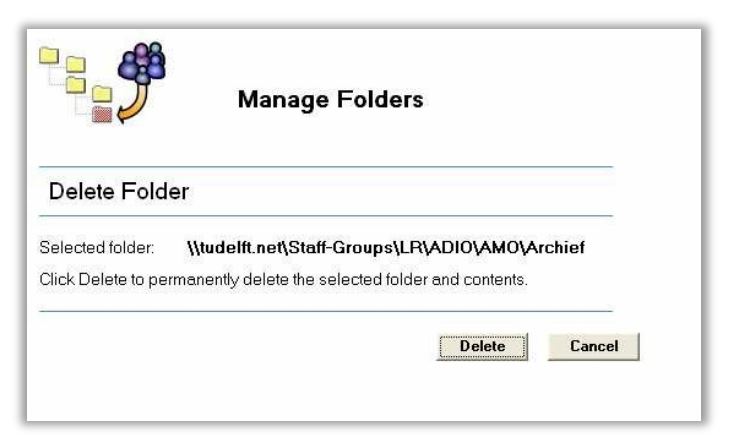

Click *Delete* again to actually delete the selected folder.

**NOTE:** Deleting a folder is permanent and irreversible; therefore you should make sure that a backup exists before using the *Delete* option. Actually you should only use this option when you accidentally created a folder(s) in UMRA.

**Manage Folders** 

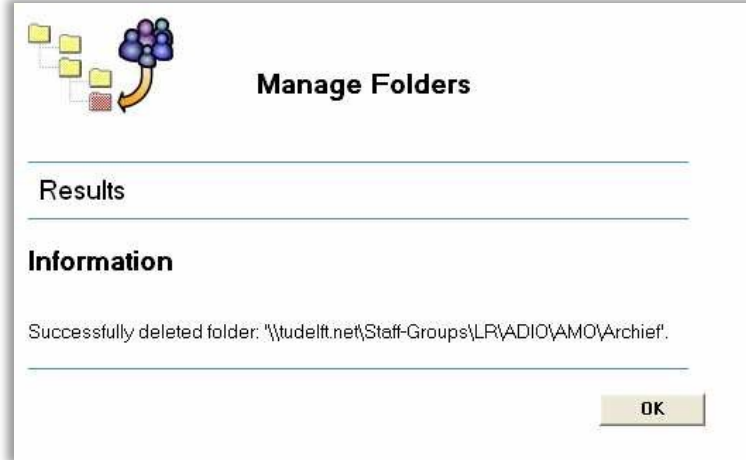

Click *OK* to return to the *Folder actions* window.

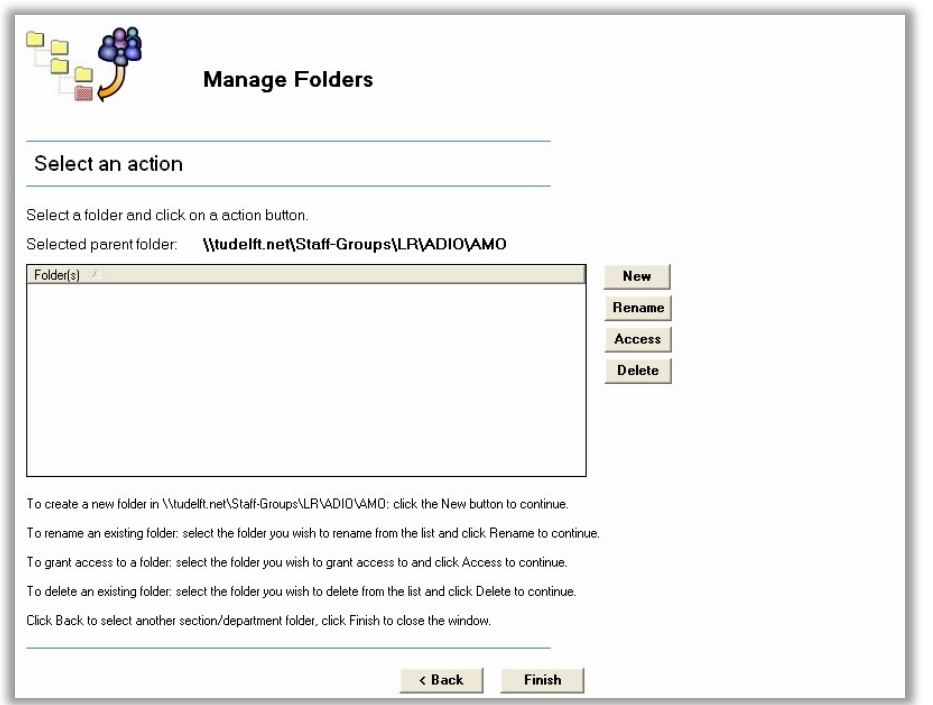

Click on *Finish* to close the form or click *Back* to select another scope to Manage Folders.